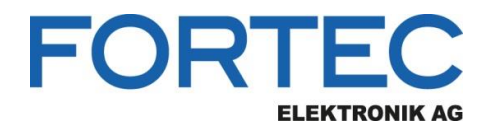

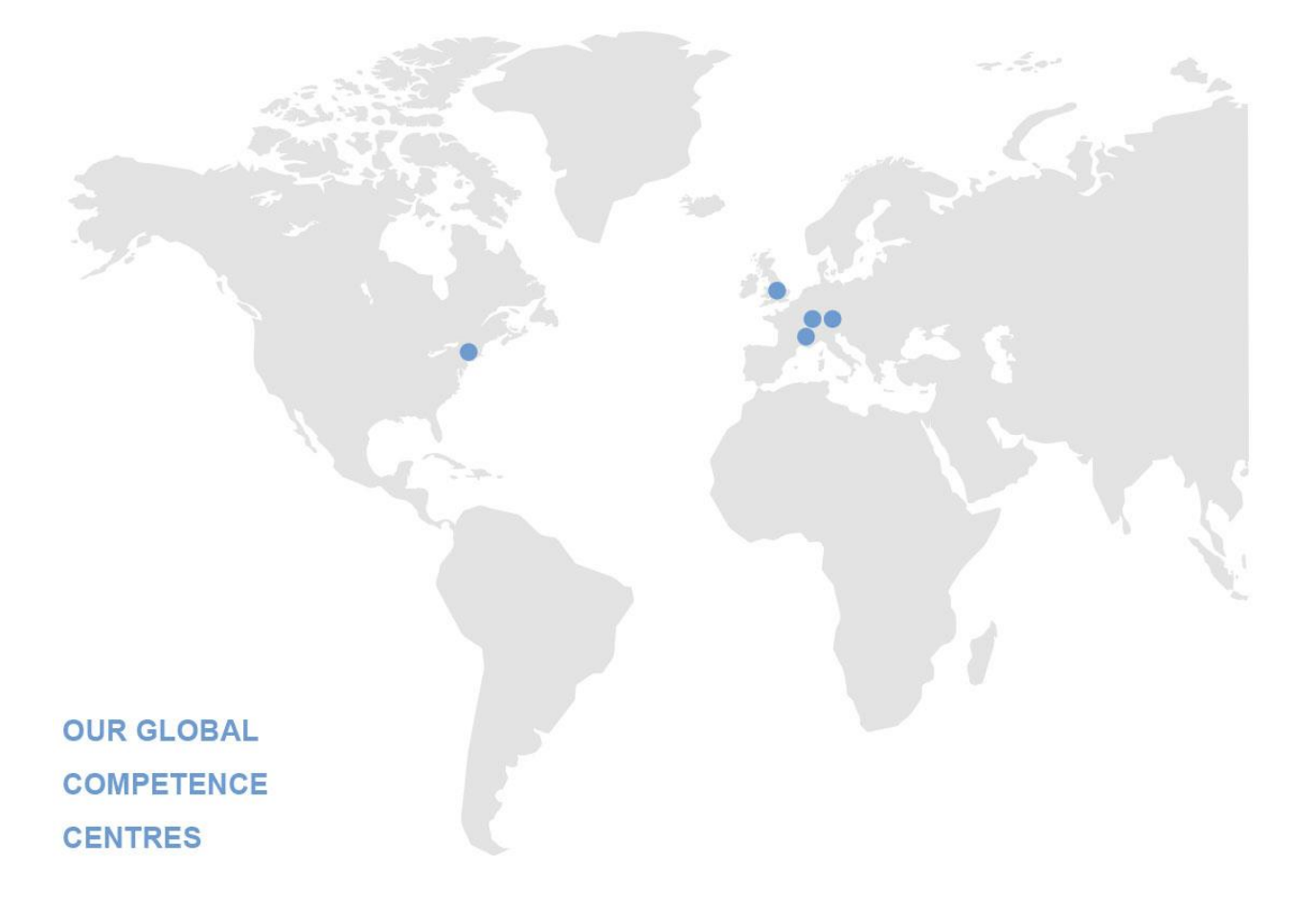

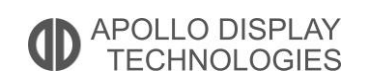

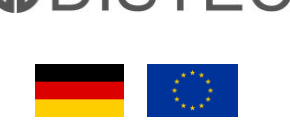

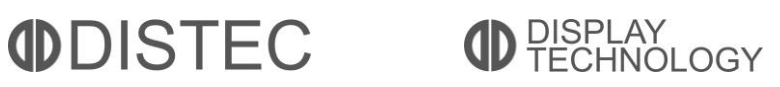

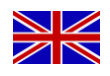

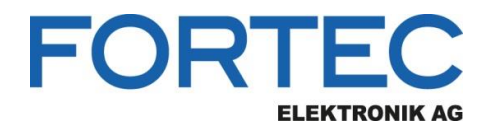

# **Manual**

# **iBASE**

### **IBR210**

**3,5" Low Power Single-Board Computer with NXP i.MX 8M Dual/Quad Cortex-A53 ARM® Processor**

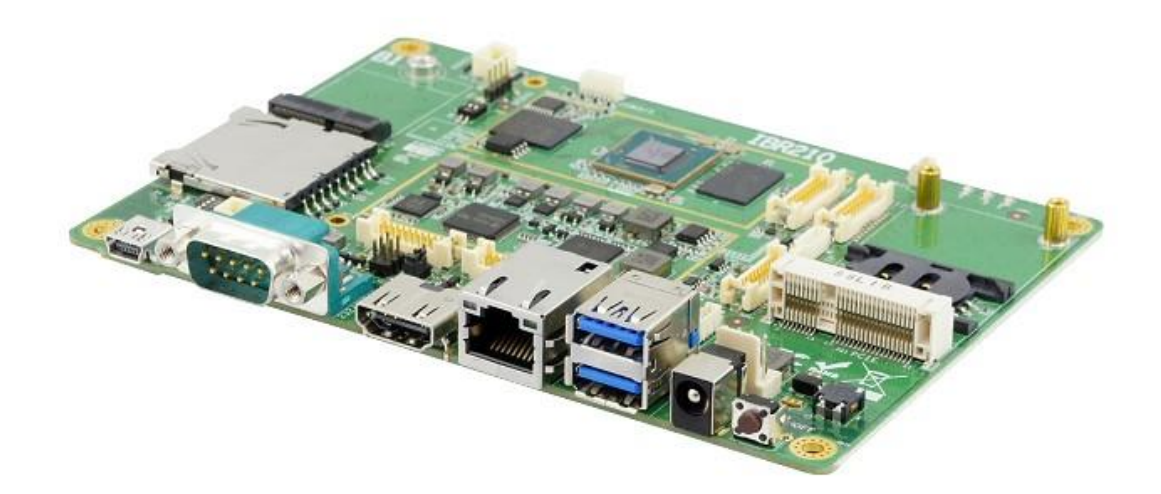

The information contained in this document has been carefully researched and is, to the best of our knowledge, accurate. However, we assume no liability for any product failures or damages, immediate or consequential, resulting from the use of the information provided herein. Our products are not intended for use in systems in which failures of product could result in personal injury. All trademarks mentioned herein are property of their respective owners. All specifications are subject to change without notice.

## **IBR210**

### **3.5" ARM-based SBC With NXP Cortex™ A53 Quad i.MX8M**

## **User's Manual**

Version 0.3 (May 2020)

### **IBASE**

#### **Copyright**

© 2020 IBASE Technology, Inc. All rights reserved.

No part of this publication may be reproduced, copied, stored in a retrieval system, translated into any language or transmitted in any form or by any means, electronic, mechanical, photocopying, or otherwise, without the prior written consent of IBASE Technology, Inc. (hereinafter referred to as "IBASE").

#### **Disclaimer**

IBASE reserves the right to make changes and improvements to the products described in this document without prior notice. Every effort has been made to ensure the information in the document is correct; however, IBASE does not guarantee this document is error-free.

IBASE assumes no liability for incidental or consequential damages arising from misapplication or inability to use the product or the information contained herein, nor for any infringements of rights of third parties, which may result from its use.

#### **Trademarks**

All the trademarks, registrations and brands mentioned herein are used for identification purposes only and may be trademarks and/or registered trademarks of their respective owners.

### **Compliance**

## $\epsilon$

This product conforms to health, safety, and environmental protection standards for items sold within the European Economic Area (EEA).

## FC.

This product has been tested and found to comply with the limits for a Class B device, pursuant to Part 15 of the FCC Rules. These limits are designed to provide reasonable protection against harmful interference in a residential installation. This equipment generates, uses and can radiate radio frequency energy and, if not installed and used in accordance with manufacturer's instructions, may cause harmful interference to radio communications.

#### **WEEE**

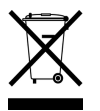

This product must not be disposed of as normal household waste, in accordance with the EU directive of for waste electrical and electronic equipment (WEEE - 2012/19/EU). Instead, it should be disposed of by returning it to a municipal recycling collection point. Check local regulations for disposal of electronic products.

#### **Green IBASE**

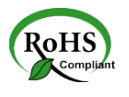

This product is compliant with the current RoHS restrictions and prohibits use of the following substances in concentrations exceeding 0.1% by weight (1000 ppm) except for cadmium, limited to 0.01% by weight (100 ppm).

- Lead (Pb)
- Mercury (Hg)
- Cadmium (Cd)
- Hexavalent chromium (Cr6+)
- Polybrominated biphenyls (PBB)
- Polybrominated diphenyl ether (PBDE)

### **IBASE**

#### **Important Safety Information**

Carefully read the precautions before using the board.

#### **Environmental conditions:**

- Use this product in environments with ambient temperatures between 0˚C and 70˚C. (Industrial grade: -20° C and 85° C)
- Do not leave this product in an environment where the storage temperature may be below -40° C or above 85° C. To prevent from damages, the product must be used in a controlled environment.

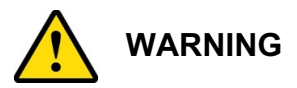

#### **Attention during use:**

- Do not use this product near water.
- Do not spill water or any other liquids on this product.
- Do not place heavy objects on the top of this product.

#### **Anti-static precautions**

- Wear an anti-static wrist strap to avoid electrostatic discharge.
- Place the PCB on an anti-static kit or mat.
- Hold the edges of PCB when handling.
- Touch the edges of non-metallic components of the product instead of the surface of the PCB.
- Ground yourself by touching a grounded conductor or a grounded bit of metal frequently to discharge any static.

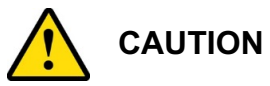

Danger of explosion if the internal lithium-ion battery is replaced by an incorrect type. Replace only with the same or equivalent type recommended by the manufacturer. Dispose of used batteries according to the manufacturer's instructions or recycle them at a local recycling facility or battery collection point.

#### **Warranty Policy**

#### • **IBASE standard products:**

24-month (2-year) warranty from the date of shipment. If the date of shipment cannot be ascertained, the product serial numbers can be used to determine the approximate shipping date.

#### • **3rd-party parts:**

12-month (1-year) warranty from delivery for the  $3<sup>rd</sup>$ -party parts that are not manufactured by IBASE, such as CPU, CPU cooler, memory, storage devices, power adapter, panel and touchscreen.

\* PRODUCTS, HOWEVER, THAT FAIL DUE TO MISUSE, ACCIDENT, IMPROPER INSTALLATION OR UNAUTHORIZED REPAIR SHALL BE TREATED AS OUT OF WARRANTY AND CUSTOMERS SHALL BE BILLED FOR REPAIR AND SHIPPING CHARGES.

#### **Technical Support & Services**

- 1. Visit the IBASE website at www.ibase.com.tw to find the latest information about the product.
- 2. If you need any further assistance from your distributor or sales representative, prepare the following information of your product and elaborate upon the problem.
	- Product model name
	- Product serial number
	- Detailed description of the problem
	- The error messages in text or in screenshots if there is any
	- The arrangement of the peripherals
	- Software in use (such as OS and application software, including the version numbers)
- 3. If repair service is required, you can download the RMA form at http://www.ibase.com.tw/english/Supports/RMAService/. Fill out the form and contact your distributor or sales representative.

## **Table of Contents**

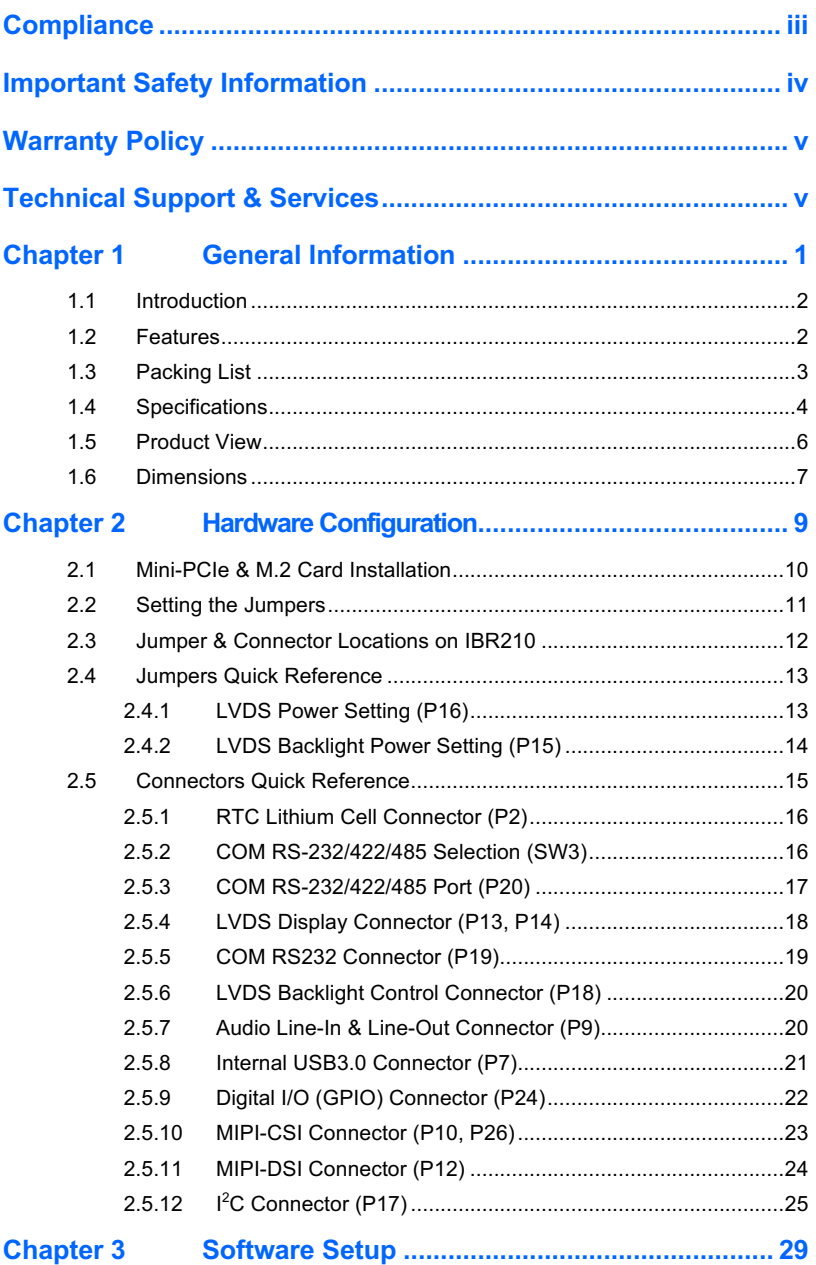

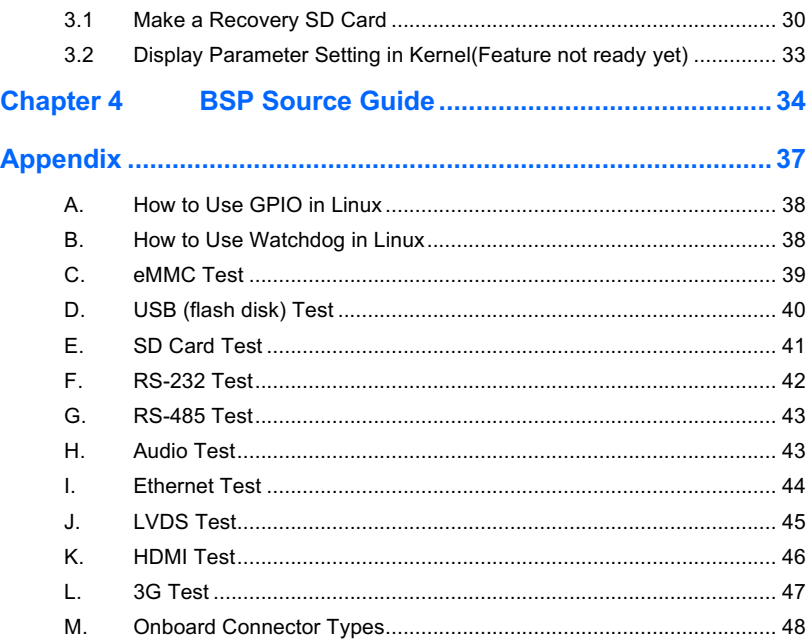

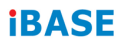

This page is intentionally left blank.

## **Chapter 1 General Information**

The information provided in this chapter includes:

- Features
- Packing List
- Specifications
- Block Diagram
- Product View
- Board Dimensions

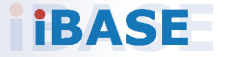

### **IBASE**

#### **1.1 Introduction**

IBR210 is a 3.5" Disk-Size SBC powered by the NXP i.MX8M Cortex-A53 1.3GHz processor. It offers 2D, 3D graphics and multimedia accelerations, and supports numerous peripheral interface, including RS-232/422/485, COM, GPIO, USB3.0/2.0, LAN and audio. For the display, it also supports 1 HDMI for a 4K display or FHD Dual-channel LVDS. Other features are an M.2 Key-E, type 2230 and mini-PCIe expansion slots that are well suited for IoT applications.

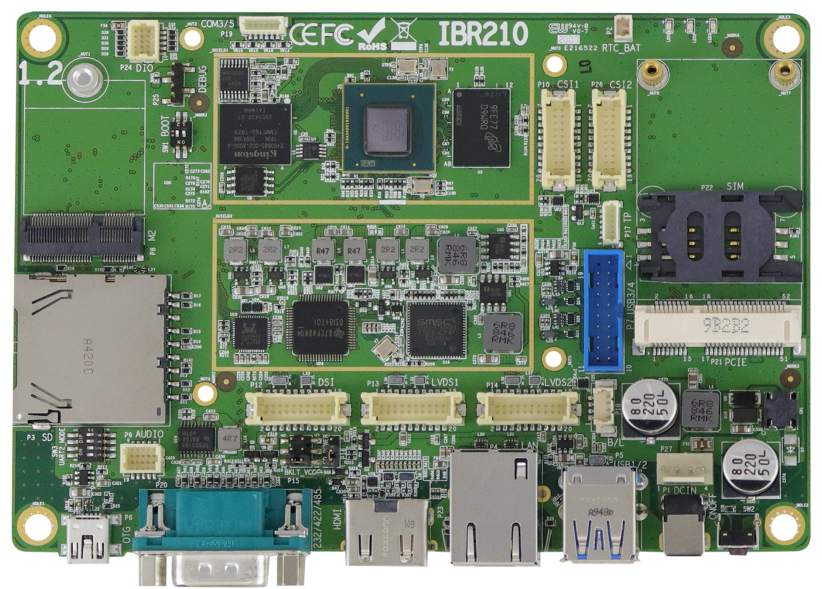

#### **Photo of IBR210**

### **1.2 Features**

- With NXP Cortex-A53/Cortex-M4, i.MX 8M Quad 1.3GHz Industrial-Grade Processor
- Supports HDMI2.0a, or dual-channel FHD LVDS
- Supports 3GB LPDDR4, 16GB eMMC and SD socket
- Supports embedded I/O for COM, GPIO, USB3.0, Audio and Ethernet
- Supports M.2 Key-E (2230) and mini-PCI-E with SIM socket for wireless and LTE connectivity

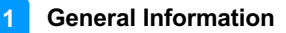

#### **1.3 Packing List**

Your IBR210 package should include the items listed below. If any of the items below is missing, contact the distributor or dealer from whom you purchased the product.

• IBR210 3.5" SBC x 1

### **1.4 Specifications**

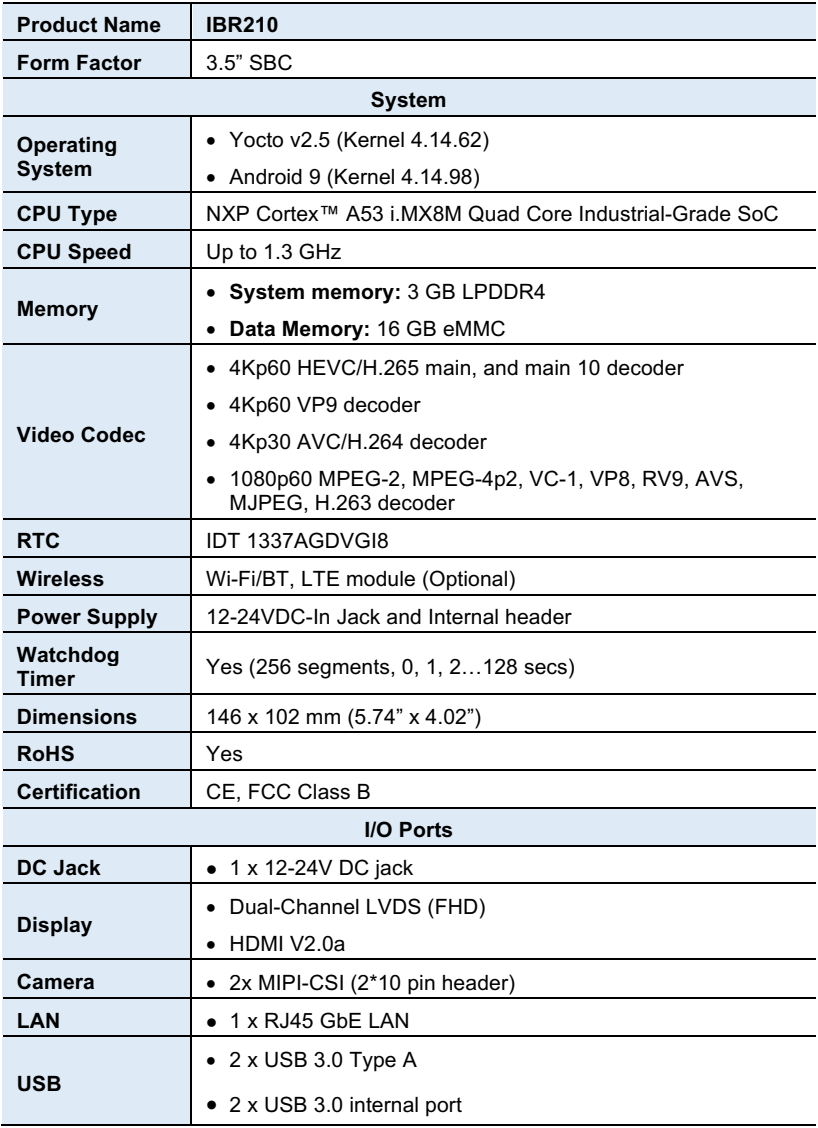

**1**

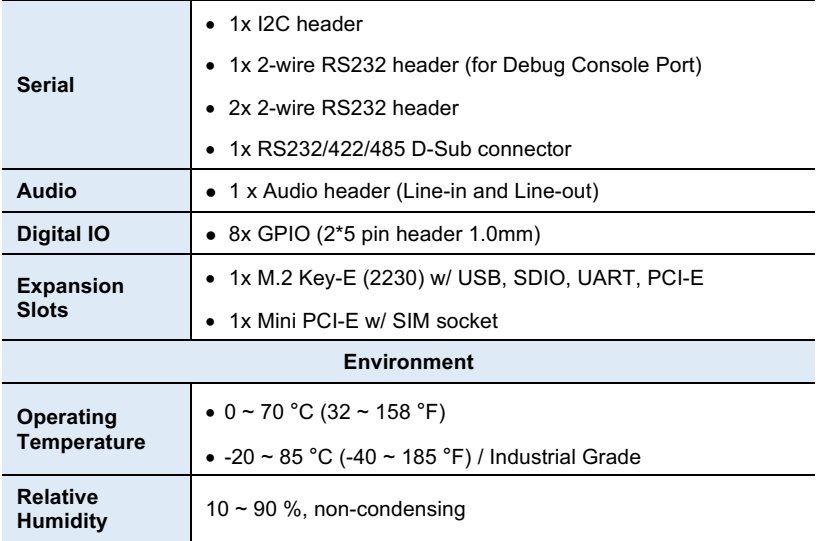

All specifications are subject to change without prior notice.

### **1.5 Product View**

#### **Top View**

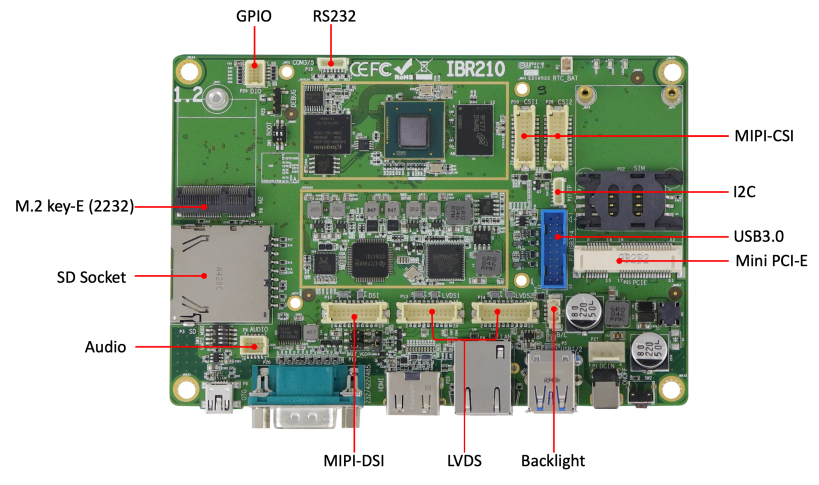

\*The photo above is for reference only. Some minor components may differ.

#### **I/O View**

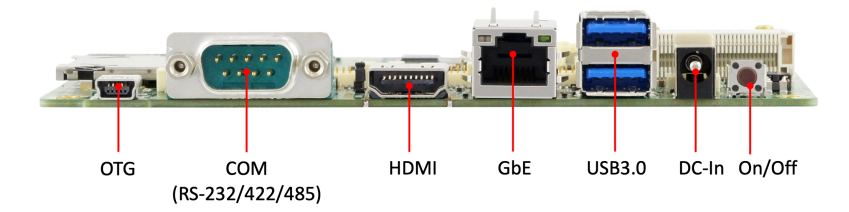

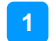

#### **General Information**

#### **1.6 Dimensions**

Unit: mm

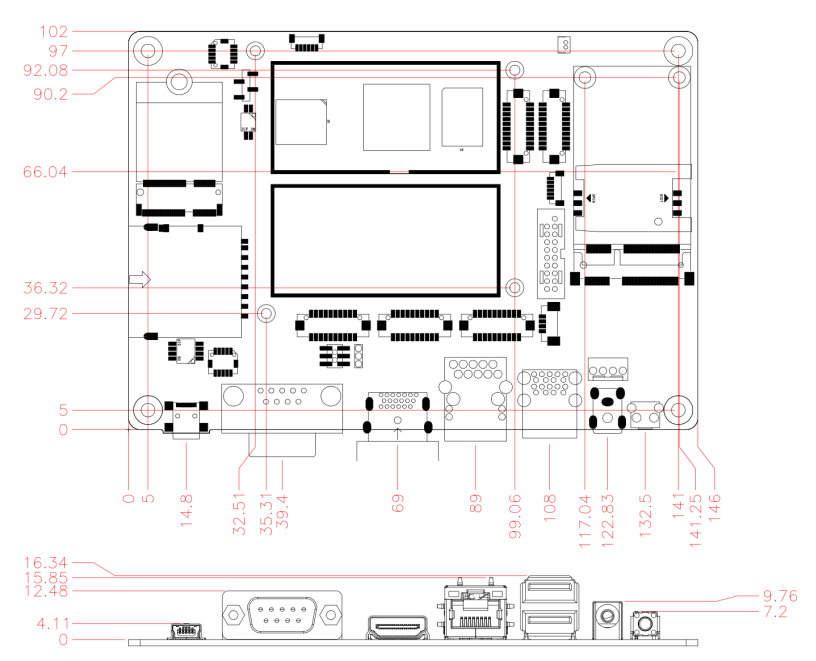

IBR210 Reference Heat Sink

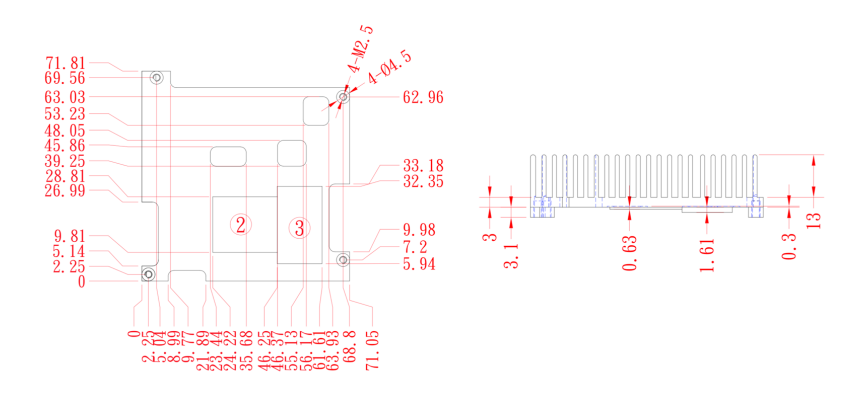

## **Chapter 2 Hardware Configuration**

This section provides information on jumper settings and connectors on the IBR210 in order to set up a workable system. The topics covered are:

- Mini-PCIe & M.2 card Installation
- Jumper and connector locations
- Jumper settings and connector information

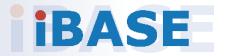

### **IBASE**

### **2.1 Mini-PCIe & M.2 Card Installation**

To install the mini-PCIe and M.2 cards, perform the following steps.

1. Locate the mini-PCIe slot, align the key of the mini-PCIe card to the interface, and insert the card slantwise.

(Insert the M.2 card in the same way.)

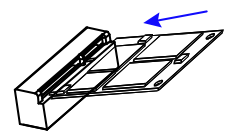

2. Push the mini-PCIe card down and fix it with 2 flat head screws. (Fix the M.2 card with one screw.)

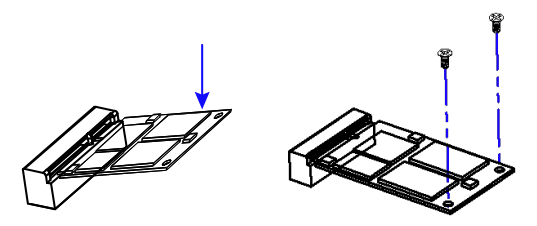

#### **2.2 Setting the Jumpers**

Set up and configure your IBR210 by using jumpers for various settings and features according to your needs and applications. Contact your supplier if you have doubts about the best configuration for your use.

#### **2.2.1 How to Set Jumpers**

Jumpers are short-length conductors consisting of several metal pins with a non-conductive base mounted on the circuit board. Jumper caps are used to have the functions and features enabled or disabled. If a jumper has 3 pins, you can connect either PIN1 to PIN2 or PIN2 to PIN3 by shorting.

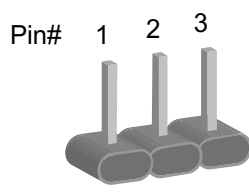

**A 3-pin jumper A jumper cap**

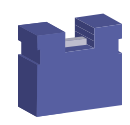

Refer to the illustration below to set jumpers.

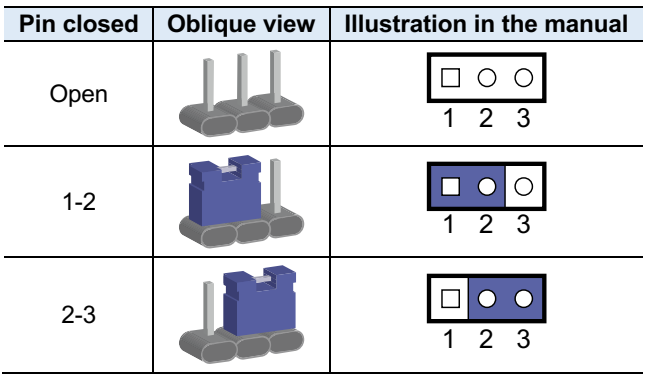

When two pins of a jumper are encased in a jumper cap, this jumper is **closed**, i.e. turned **On**.

When a jumper cap is removed from two jumper pins, this jumper is **open**, i.e. turned **Off**.

### **2.3 Jumper & Connector Locations on IBR210**

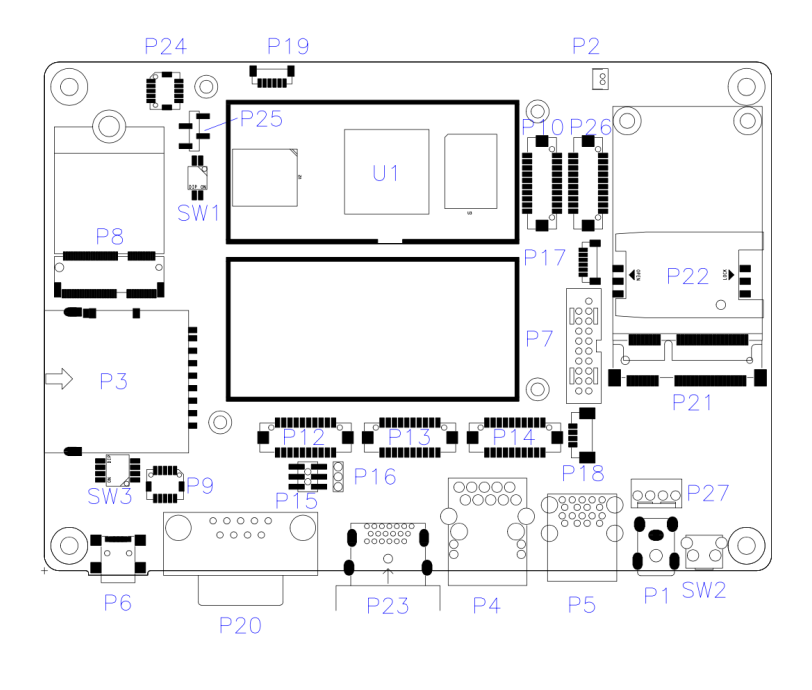

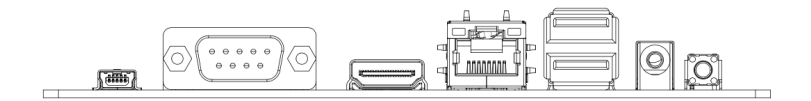

#### **2.4 Jumpers Quick Reference**

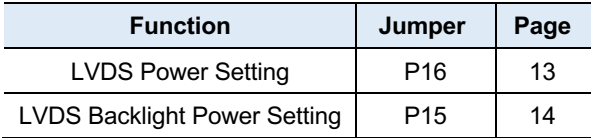

#### **2.4.1 LVDS Power Setting (P16)**

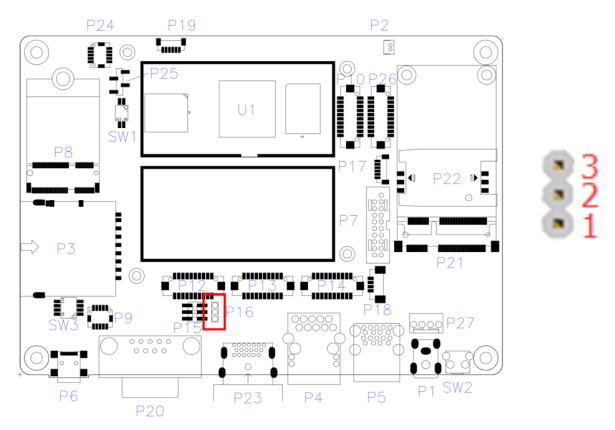

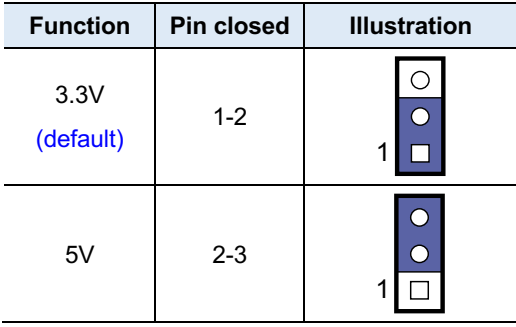

#### **2.4.2 LVDS Backlight Power Setting (P15)**

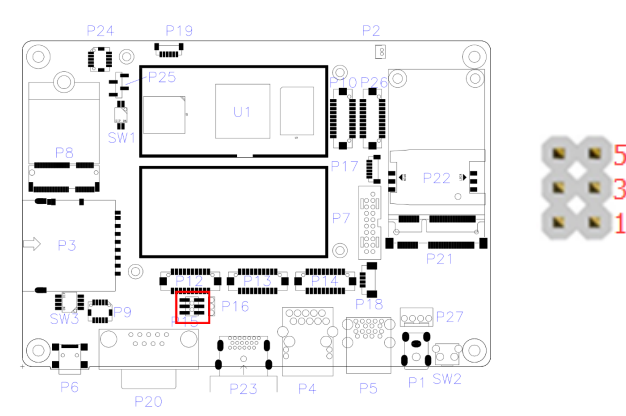

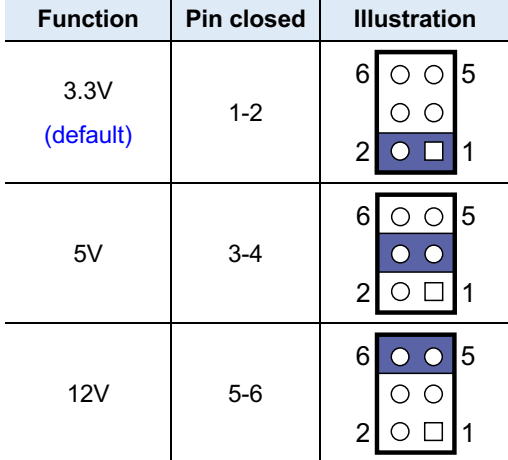

#### **2.5 Connectors Quick Reference**

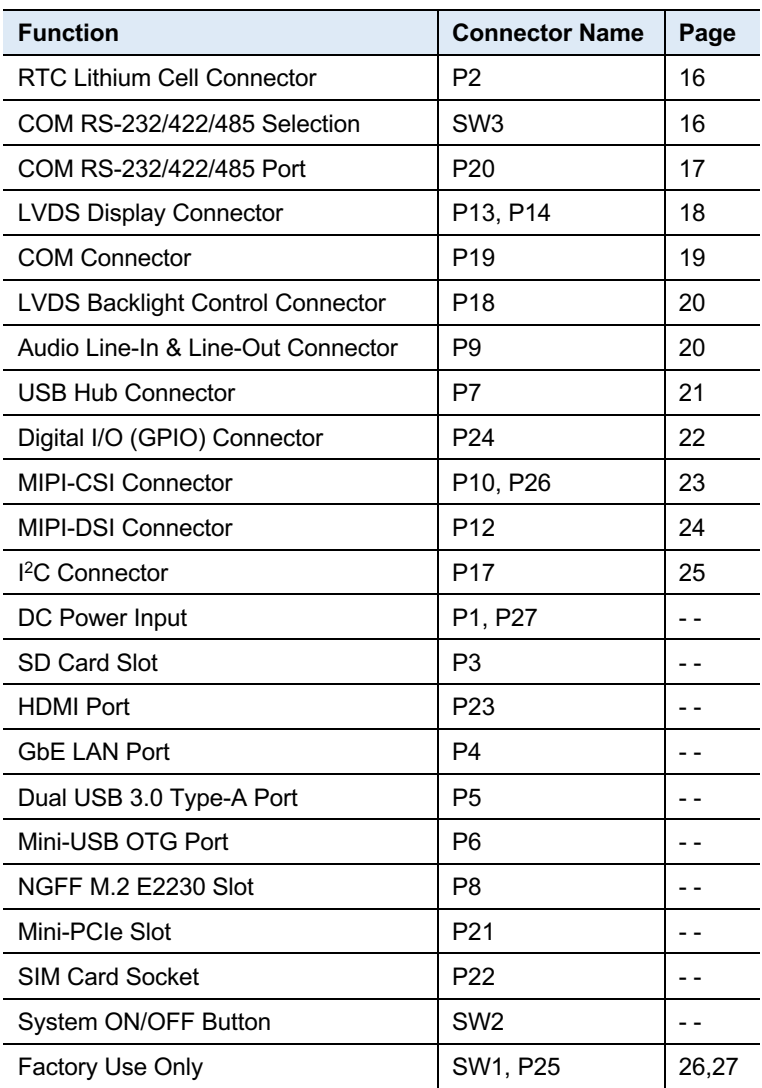

### **IBASE**

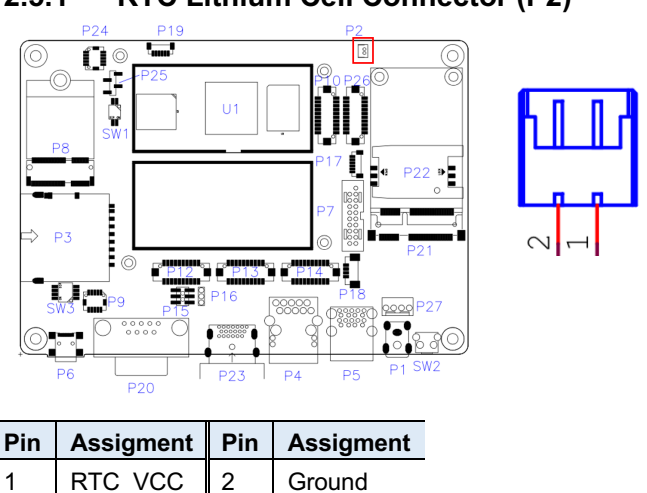

### **2.5.1 RTC Lithium Cell Connector (P2)**

#### **2.5.2 COM RS-232/422/485 Selection (SW3)**

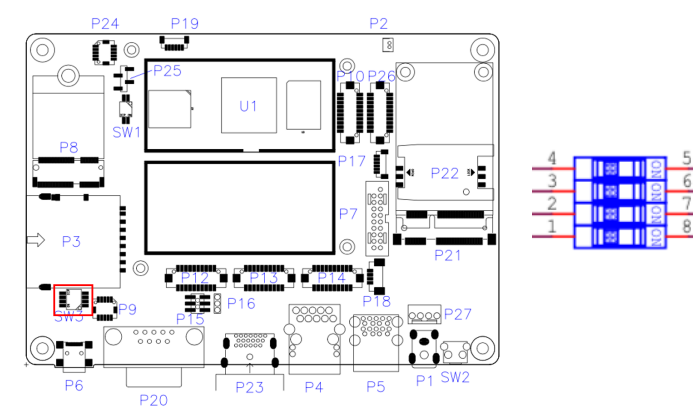

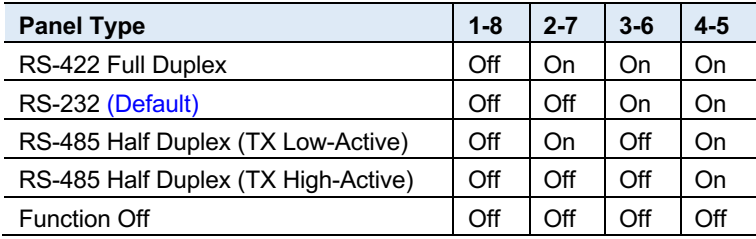

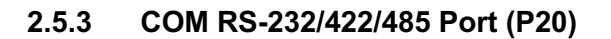

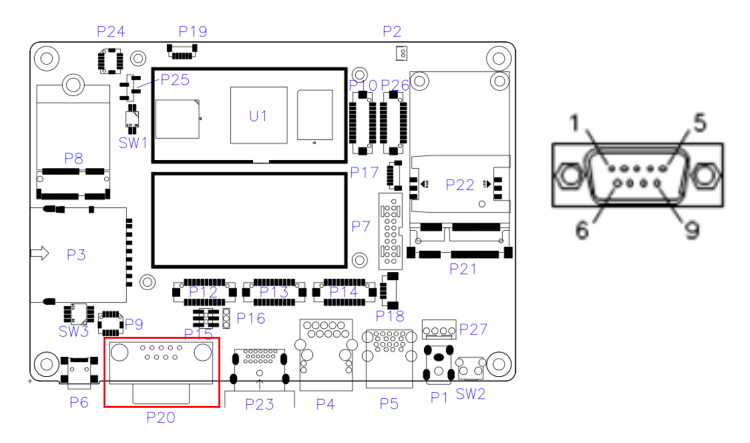

Refer to the SW3 setting for RS-232/422/485 mode selection.

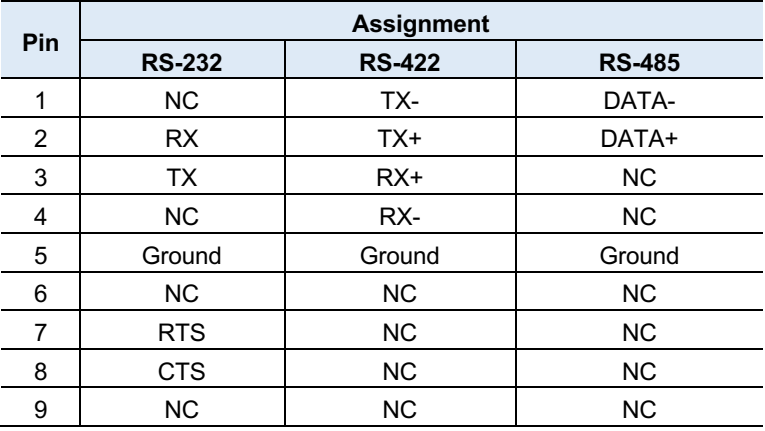

#### **2.5.4 LVDS Display Connector (P13, P14)**

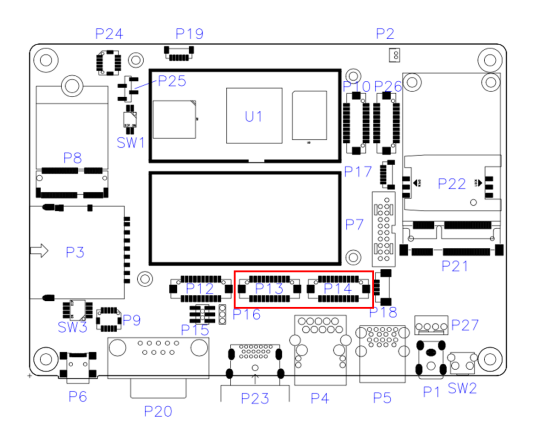

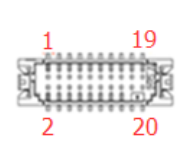

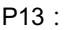

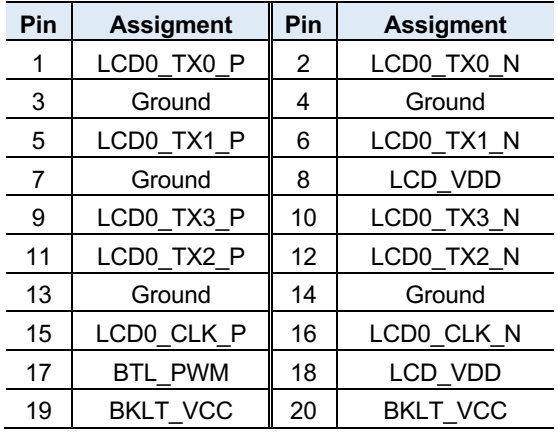

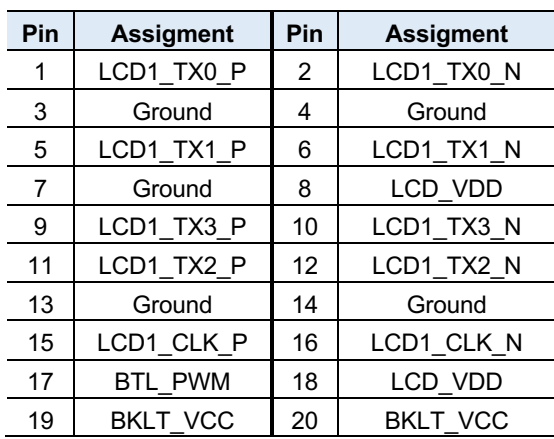

#### P14:

#### **2.5.5 COM RS232 Connector (P19)**

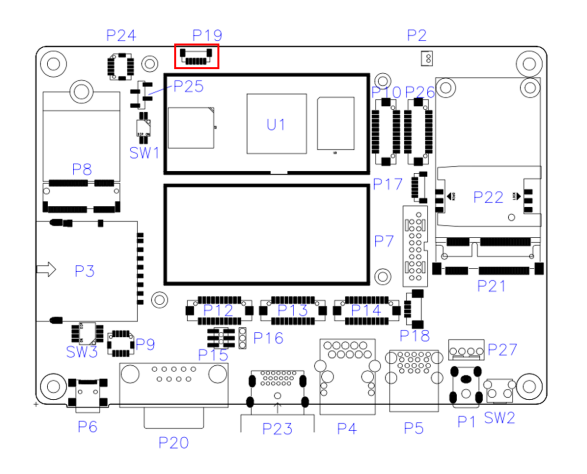

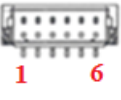

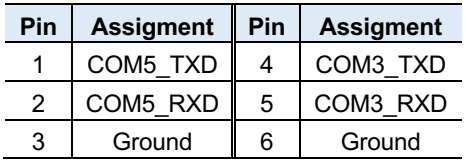

**2.5.6 LVDS Backlight Control Connector (P18)**

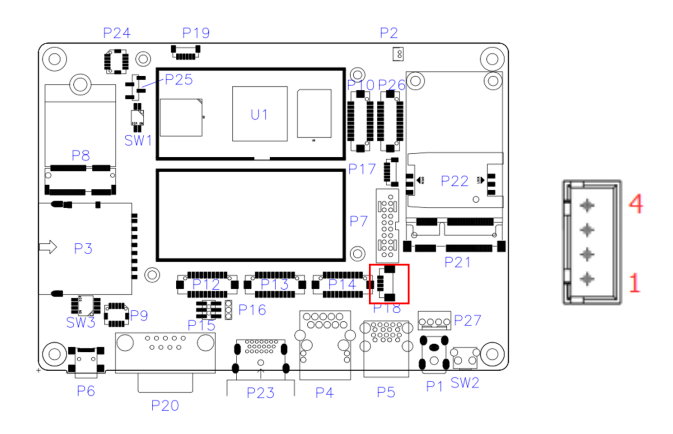

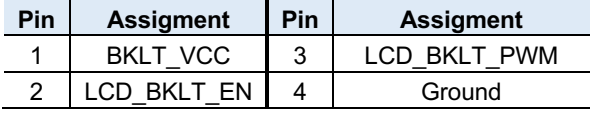

**2.5.7 Audio Line-In & Line-Out Connector (P9)**

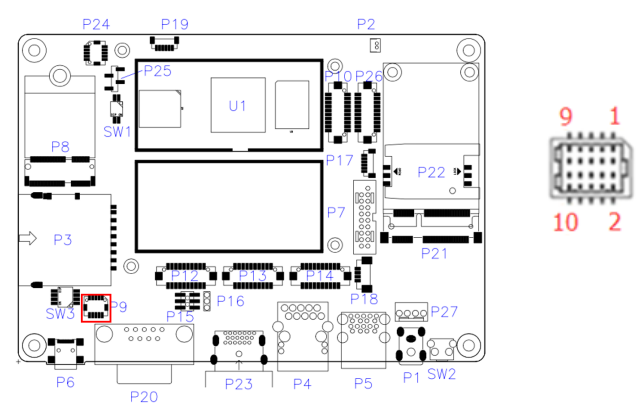

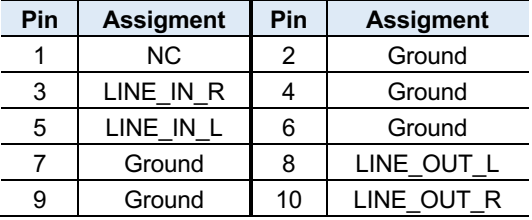

#### **2.5.8 Internal USB3.0 Connector (P7)**

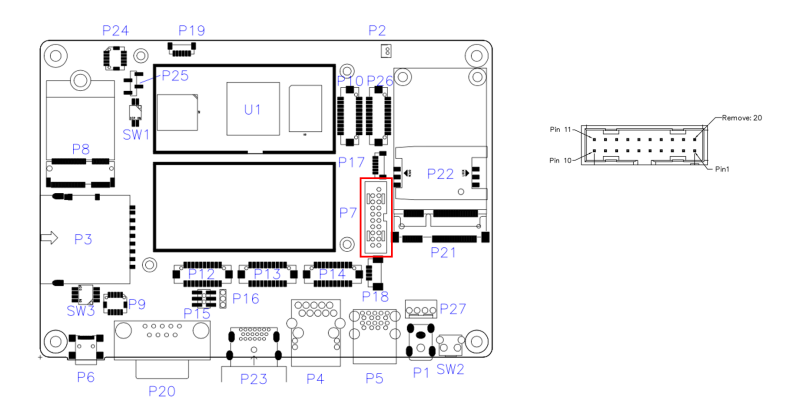

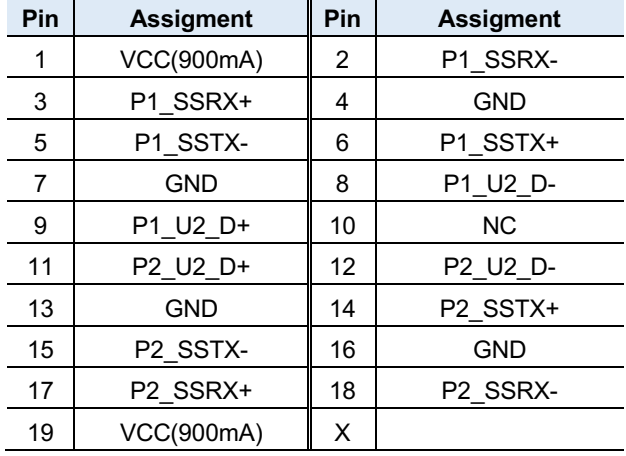

#### **2.5.9 Digital I/O (GPIO) Connector (P24)**

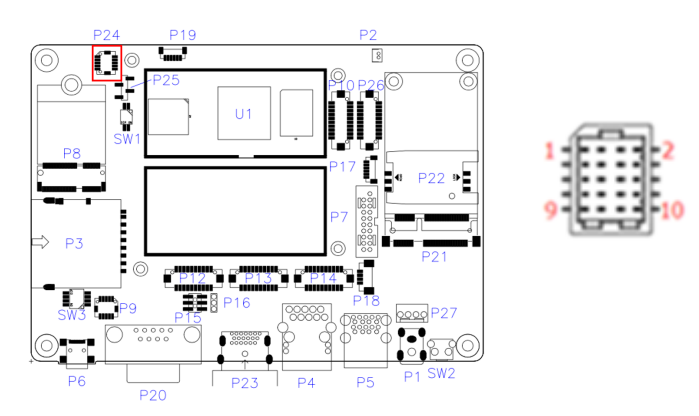

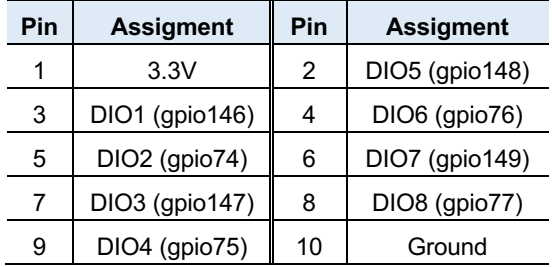

#### **2.5.10 MIPI-CSI Connector (P10, P26)**

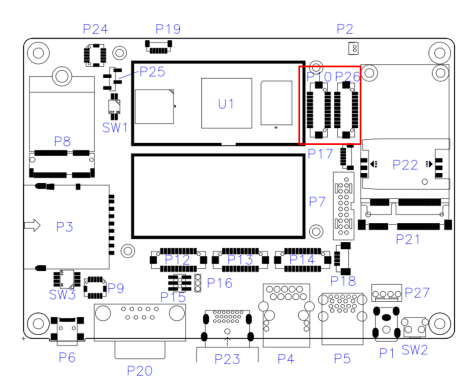

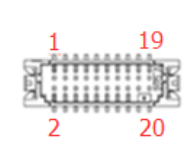

P10:

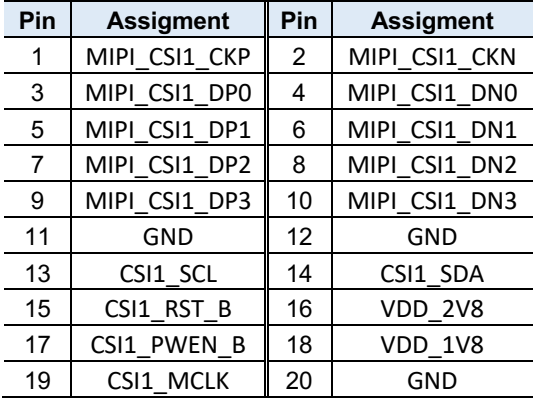

P26:

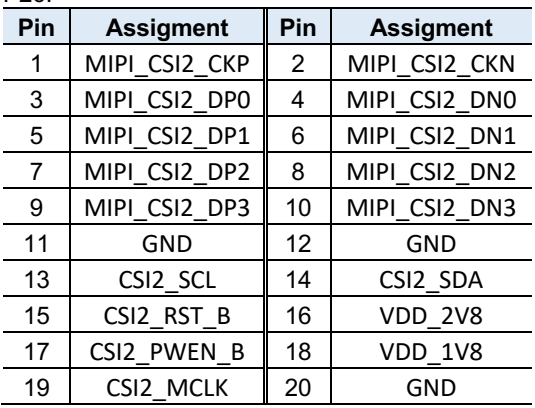

#### **2.5.11 MIPI-DSI Connector (P12)**

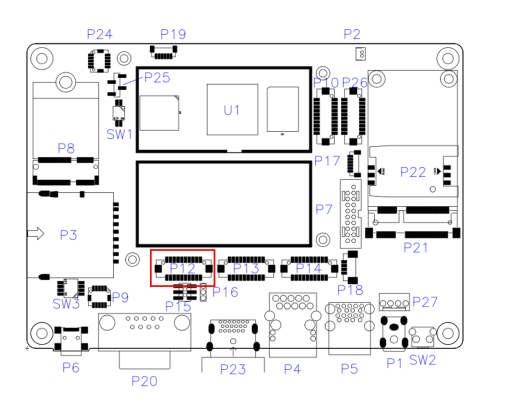

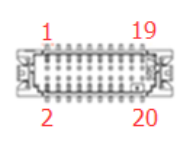

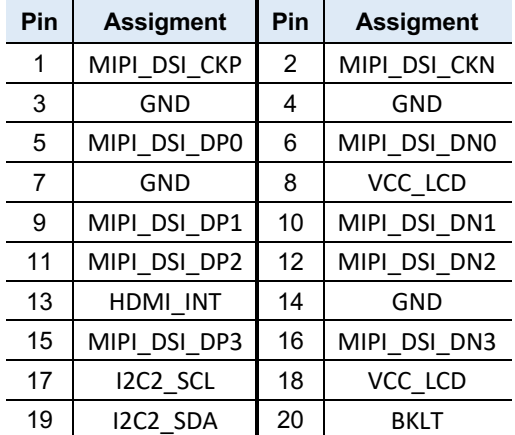

#### **Hardware Configuration 2**

#### **2.5.12 I 2 C Connector (P17)**

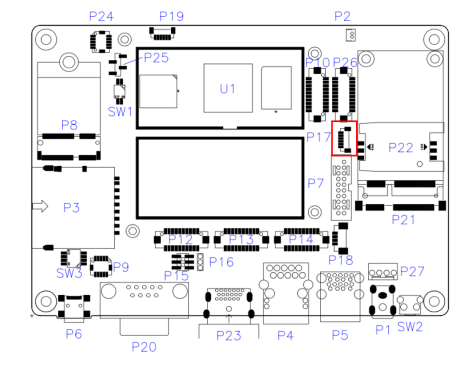

**Pin Assigment Pin Assigment** 1 3V3 4 | I2C2\_SCL 2 |  $TP_INT_B$  | 5 | I2C2\_SDA  $3$  TP\_RST\_B  $6$  GND

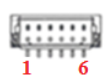

#### **2.5.13 Boot mode select (SW1 Factory use only)**

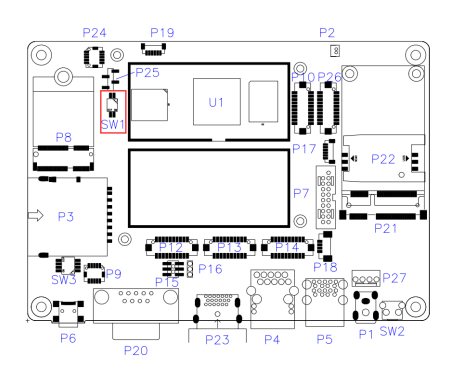

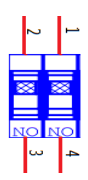

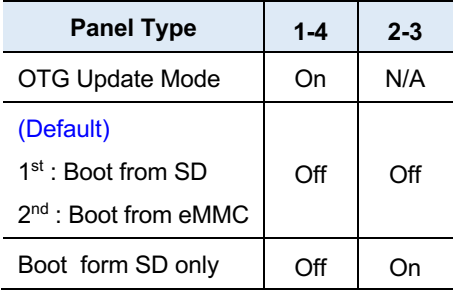

### **2.5.14 ES232 Debug Port (P25)**

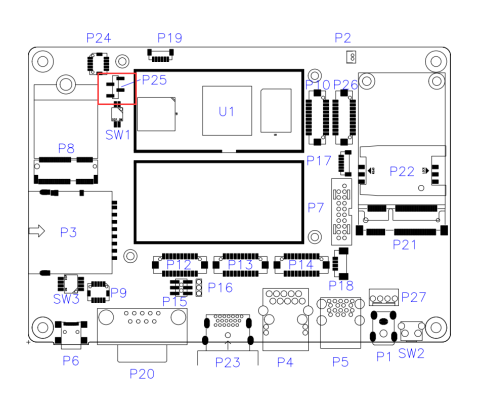

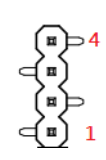

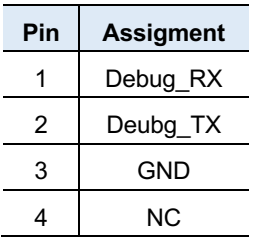

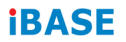

This page was intentionally left blank.

## **Chapter 3 Software Setup**

This chapter introduces installation of the following drivers:

- Make a recovery SD card (for advanced users only)
- Display parameter setting in kernel

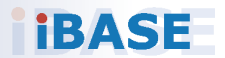

#### **3.1 Make a Recovery SD Card**

**Note:** This is for advanced users who has IBASE standard image file only.

In general, ISR301 is preloaded with O.S (Android or Yocto) into eMMC by default. Connect the HDMI cable to ISR301, and the12V-24V power directly.

This chapter guides you to make a recovery boot-up microSD card.

#### **3.1.1 Preparing the Recovery SD Card to Install Linux / Android Image into eMMC**

**Note:** All data in the eMMC will be erased.

1. System requirements:

Operating System: Windows 7 or later Tool: uuu SD card: 4GB or greater in size

2. Insert the SD card to the board (via the P3 connector). Connect the board to the PC through the mini-USB port (via the P6 connector). Change the boot mode to download mode.

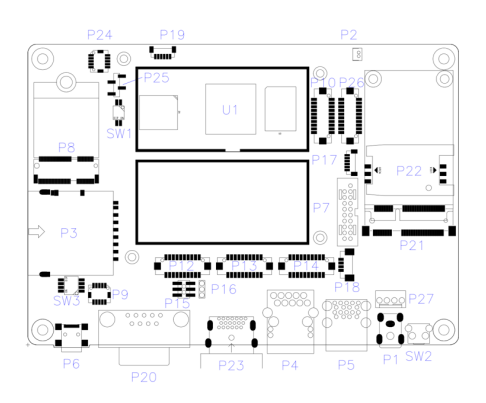

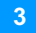

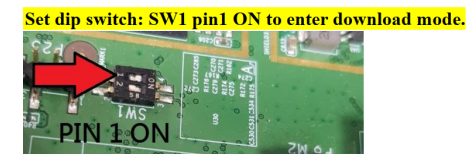

3. Boot IBR210 and flash SD via CMD command "uuu.exe

#### uuu-sdcard.auto"

or double click "FW Download SDcard.bat" (Same way as PCBA update)

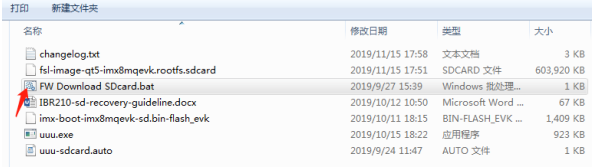

#### **3.1.2 Upgrade Firmware through the Recovery SD Card**

1. Put the **recovery files into the USB flash disk (FAT32)**

/USB\_flash\_disk/hmsupdate/yocto/

**A) Yocto/Ubuntu:** Copy all the recovery files into the PATH:

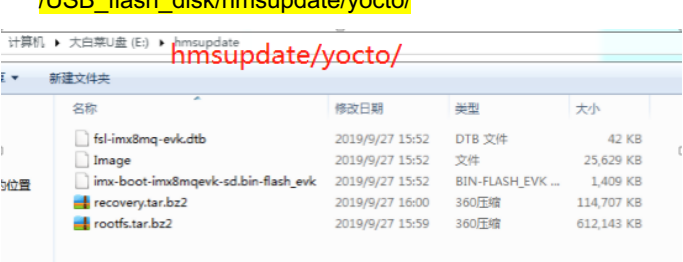

**B) Android:** Copy all the recovery files into the PATH: /USB\_flash\_disk/hmsupdate/android/

### **IBASE**

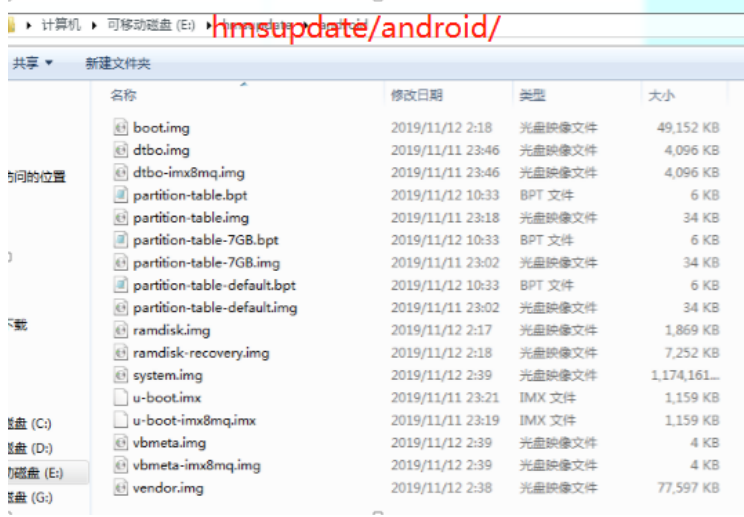

- 2. Insert (Chapter 3.1.1) SD and (Chapter 3.1.2)USB flash disk into IBR210.
- 3. Normal boot IBR210 (SW1 Pin1 OFF), start recovery eMMC automatically.
- 4. The update information will show on HDMI.

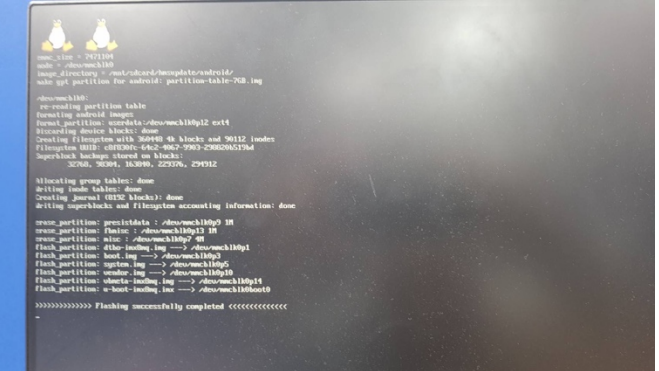

5. Show "Flashing successfully completed", then power off and remove recovery SD and USB flash disk.

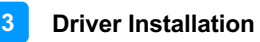

#### **3.2 Display Parameter Setting in Kernel(Feature not ready yet)**

\*IBR210 supports HDMI output by default.

1. If you use HDMI for display, run the command below.

/home/root/display\_config/config\_displag\_mode.sh 1

2. If you use LVDS 21.5" for display, run the command below.

/home/root/display\_config/config\_displag\_mode.sh 4

Note: Script content may be changed by different LVDS models.

## **Chapter 4 BSP Source Guide**

This chapter is dedicated for advanced software engineers to build BSP source. The topics covered in this chapter are as follows:

- Preparation
- Installing Toolchain
- Building release
- Installing release to board

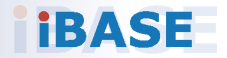

**4**

### **4.1 Building BSP Source**

#### **4.1.1 Preparation**

The suggested Host platform is Ubuntu 12.04 and 14.04 in 32-bit and 64-bit versions.

1. Install necessary packages before building:

sudo apt-get install gawk wget Git-core diffstat unzip texinfo sudo apt-get install gcc-multilib build-essential chrpath socat sudo add-apt-repository ppa:git-core/ppa sudo apt-get update sudo apt-get install git sudo apt-get install texinfo

2. Decompress the IBR210 source file (e.g. ibr210-bsp.tar.bz2) into "/home/" folder.

#### **4.1.2 Installing Toolchain**

Decompress Toolchain **poky.tar** into directory "/opt".

fsl-imx-wayland-glibc-x86\_64-meta-toolchain-cortexa9hf-neon-toolchain-4.14-sumo.sh

#### **4.1.3 Building release**

For Yocto/uBuntu/Debian

cd /home/bsp-folder

./build-bsp-4.14.sh

For Android

cd /home/bsp-folder source build/envsetup.sh lunch evk\_8mq-userdebug make ANDROID\_COMPILE\_WITH\_JACK=false

#### **4.1.4 Installing release to board**

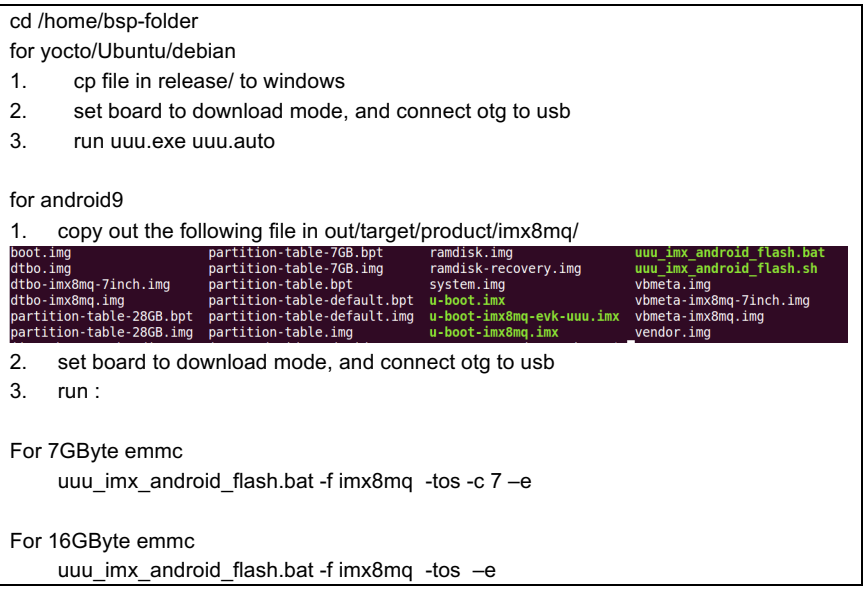

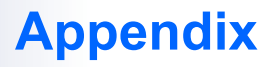

This section provides reference code information.

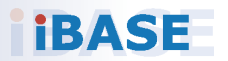

#### **IBASE**

#### **A. How to Use GPIO in Linux**

# GPIO Value Rule : gpioX\_N >> 32\*(X-1)+N # Take gpio5 18 as example, export value should be  $32*(5-1)+18=146$ # GPIO example 1: Output echo 32 > /sys/class/gpio/export echo out > /sys/class/gpio/gpio146/direction echo 0 > /sys/class/gpio/gpio146/value echo 1 > /sys/class/gpio/gpio146/value # GPIO example 2: Input echo 32 > /sys/class/gpio/export echo in > /sys/class/gpio/gpio146/direction cat /sys/class/gpio/gpio146/value

#### **B. How to Use Watchdog in Linux**

// create fd int fd; //open watchdog device fd = open("/dev/watchdog", O\_WRONLY); //get watchdog support ioctl(fd, WDIOC\_GETSUPPORT, &ident); //get watchdog status ioctl(fd, WDIOC\_GETSTATUS, &status); //get watchdog timeout ioctl(fd, WDIOC\_GETTIMEOUT, &timeout\_val); //set watchdog timeout ioctl(fd, WDIOC\_SETTIMEOUT, &timeout\_val); //feed dog ioctl(fd, WDIOC\_KEEPALIVE, &dummy);

#### **C. eMMC Test**

**Note:** This operation may damage the data stored in eMMC flash. Before starting the test, make sure there is no critical data in the eMMC flash being used.

#### • **Read, write, and check**

MOUNT\_POINT\_STR="/var" #create data file dd if=/dev/urandom of=/tmp/data1 bs=1024k count=10 #write data to emmc dd if=/tmp/data1 of=\$MOUNT\_POINT\_STR/data2 bs=1024k count=10 #read data2, and compare with data1 cmp \$MOUNT\_POINT\_STR/data2 /tmp/data1

#### • **eMMC speed test**

MOUNT\_POINT\_STR="/var"

#get emmc write speed" time dd if=/dev/urandom of=\$MOUNT\_POINT\_STR/test bs=1024k count=10 # clean caches echo 3 > /proc/sys/vm/drop\_caches #get emmc read speed" time dd if=\$MOUNT\_POINT\_STR/test of=/dev/null bs=1024k count=10

### **IBASE**

#### **D. USB (flash disk) Test**

Insert the USB flash disk. Make sure it is in IBR210 device list.

**Note:** This operation may damage the data stored in the USB flash disk. Before starting the test, make sure there is no critical data in the eMMC flash being used.

#### • **Read, write, and check**

USB\_DIR="/run/media/mmcblk1p1" #create data file dd if=/dev/urandom of=/var/data1 bs=1024k count=100 #write data to usb flash disk dd if=/var/data1 of=\$USB\_DIR/data2 bs=1024k count=100 #read data2, and compare with data1 cmp \$USB\_DIR/data2 /var/data1

#### • **USB speed test**

USB\_DIR="/run/media/mmcblk1p1" # usb write speed dd if=/dev/zero of=\$BASIC\_DIR/\$i/test bs=1M count=1000 oflag=nocache

# usb read speed dd if=\$BASIC\_DIR/\$i/test of=/dev/null bs=1M oflag=nocache

### **E. SD Card Test**

When IBR210 is booted from eMMC, SD card is "/dev/mmcblk1" and able to see by "ls /dev/mmcblk1\*"

Command:

/dev/mmcblk1 /dev/mmcblk1p2 /dev/mmcblk1p4 /dev/mmcblk1p5 /dev/mmcblk1p6

When IBR210 is booted from SD card, replace test pattern "/dev/mmcblk1" to "/dev/mmcblk0".

**Note:** This operation may damage the data stored the SD card. Before starting the test, make sure there is no critical data in the eMMC flash being used.

#### • **Read, write, and check**

SD\_DIR="/run/media/mmcblk1" #create data file dd if=/dev/urandom of=/var/data1 bs=1024k count=100 #write data to SD card dd if=/var/data1 of=\$ SD\_DIR/data2 bs=1024k count=100 #read data2, and compare with data1 cmp \$SD\_DIR/data2 /var/data1

#### • **SD card speed test**

SD\_DIR="/run/media/mmcblk1"

# SD write speed dd if=/dev/zero of=\$SD\_DIR/test bs=1M count=1000 oflag=nocache

# SD read speed dd if=\$SD\_DIR/test of=/dev/null bs=1M oflag=nocache

### **IBASE**

//open ttymxc1

### **F. RS-232 Test**

fd = open(/dev/ttymxc1,O\_RDWR ); //set speed tcgetattr(fd, &opt); cfsetispeed(&opt, speed); cfsetospeed(&opt, speed); tcsetattr(fd, TCSANOW, &opt) //get\_speed tcgetattr(fd, &opt); speed = cfgetispeed(&opt); //set\_parity // options.c\_cflag options.c\_cflag &= ~CSIZE; options.c\_cflag &= ~CSIZE; options.c\_lflag &= ~(ICANON | ECHO | ECHOE | ISIG); /\*Input\*/ options.c\_oflag &= ~OPOST; /\*Output\*/ //options.c\_cc options.c\_cc[VTIME] = 150; options.c\_cc[VMIN] = 0; #set parity tcsetattr(fd, TCSANOW, &options) //write ttymxc1 write(fd, write\_buf, sizeof(write\_buf));

//read ttymxc1 read(fd, read\_buf, sizeof(read\_buf)))

### **G. RS-485 Test**

//open ttymxc1 fd = open(/dev/ttymxc1,O\_RDWR ); //set speed tcgetattr(fd, &opt); cfsetispeed(&opt, speed); cfsetospeed(&opt, speed); tcsetattr(fd, TCSANOW, &opt //get\_speed tcgetattr(fd, &opt); speed = cfgetispeed(&opt); //set\_parity

// options.c\_cflag options.c\_cflag &= ~CSIZE; options.c\_cflag &= ~CSIZE; options.c\_lflag &= ~(ICANON | ECHO | ECHOE | ISIG); /\*Input\*/ options.c\_oflag &= ~OPOST; /\*Output\*/ //options.c\_cc options.c\_cc[VTIME] = 150; options.c\_cc[VMIN] = 0; #set parity tcsetattr(fd, TCSANOW, &options)

//write ttymxc1 write(fd, write\_buf, sizeof(write\_buf));

//read ttymxc1 read(fd, read\_buf, sizeof(read\_buf)))

### **H. Audio Test**

// play mp3 by audio (ALC5640) gplay-1.0 /home/root/ testscript/audio/a.mp3 --audio-sink="alsasink –device=hw:1" // record mp3 by audio (ALC5640) arecord -f cd \$basepath/b.mp3 -D plughw:1,0

Note: for Android, please use apk to test.

### **IBASE**

#### **I. Ethernet Test**

#### • **Ethernet Ping test**

#ping server 192.168.1.123 ping -c 20 192.168.1.123 >/tmp/ethernet\_ping.txt

#### • **Ethernet TCP test**

#server 192.168.1.123 run command "iperf3 -s" #communicate with server 192.168.1.123 in tcp mode by iperf3 iperf3 -c 192.168.1.123 -i 1 -t 20 -w 32M -P 4

#### • **Ethernet UDP test**

#server 192.168.1.123 run command "iperf3 -s" #communicate with server 192.168.1.123 in udp mode by iperf3 iperf3 -c \$SERVER\_IP -u -i 1 -b 200M

### **J. LVDS Test**

```
//Open the file for reading and writing
framebuffer_fd = open("/dev/fb0", O_RDWR);
// Get fixed screen information
ioctl(framebuffer_fd, FBIOGET_FSCREENINFO, &finfo)
// Get variable screen information
ioctl(framebuffer_fd, FBIOGET_VSCREENINFO, &vinfo)
// Figure out the size of the screen in bytes
screensize = vinfo.xres * vinfo.yres * vinfo.bits_per_pixel / 8;
// Map the device to memory
fbp = (char *)mmap(0, screensize, PROT_READ | PROT_WRITE, MAP_SHARED, framebuffer_fd, 0);
// Figure out where in memory to put the pixel
memset(fbp, 0x00,screensize);
//draw point by fbp
long int location = 0;
location = (x+g_xoffset) * (g_bits_per_pixel/8) +
(y+g yoffset) * g line length;
*(fbp + location + 0) = color_b;*(fbp + location + 1) = color_g;
*(fbp + location + 2) = color_r;//close framebuffer fd
close(framebuffer_fd);
```
Note: Android is not supported.

### **IBASE**

#### **K. HDMI Test**

#### • **HDMI display test**

```
//Open the file for reading and writing
framebuffer_fd = open("/dev/fb2", O_RDWR);
```

```
// Get fixed screen information
ioctl(framebuffer_fd, FBIOGET_FSCREENINFO, &finfo)
```

```
// Get variable screen information
ioctl(framebuffer_fd, FBIOGET_VSCREENINFO, &vinfo)
```
// Figure out the size of the screen in bytes screensize = vinfo.xres  $*$  vinfo.yres  $*$  vinfo.bits\_per\_pixel / 8;

```
// Map the device to memory
fbp = (char *)mmap(0, screensize, PROT_READ | PROT_WRITE, MAP_SHARED, 
framebuffer_fd, 0);
```
// Figure out where in memory to put the pixel memset(fbp, 0x00,screensize);

```
//draw point by fbp
long int location = 0;
location = (x+q\ xoffset) * (q\ bits\ per\ pixel/8) +(y+g_yoffset) * g_line_length;
*(fbp + location + 0) = color b;
*(fbp + location + 1) = color q;
*(fbp + location + 2) = color r;
//close framebuffer fd
```
close(framebuffer\_fd);

#### • **HDMI audio test**

#enable hdmi audio echo 0 > /sys/class/graphics/fb2/blank #play wav file by hdmi audio aplay /home/root/testscript/hdmi/1K.wav -D plughw:0,0

### **L. 3G Test**

#### • **Checking 3G state**

#Check UC20 module state and sim state cat /dev/ttyUSB4 &

#### • **Testing 3G**

# the command will connect 3g to network # make sure that the simcard is inserted right, and ANT connected pppd call quectel-ppp

echo "ping www.baidu.com to make sure the network ok" ping www.baidu.com

Note: Since Android includes 3G config in setting, this portion is not suited for the Android version.

#### **M. Onboard Connector Types**

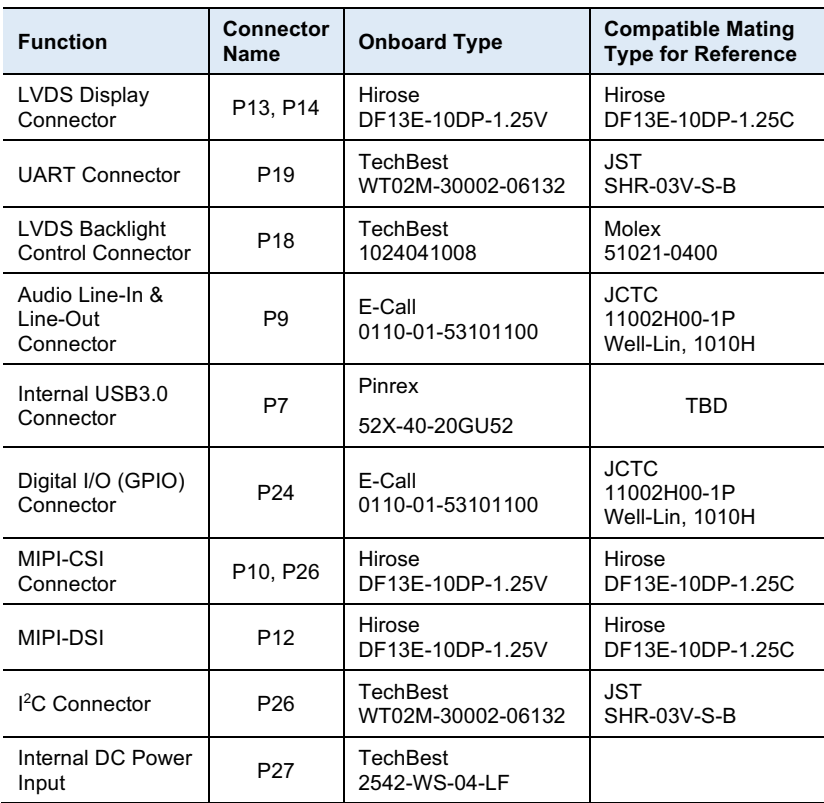

Connector types may be subject to change without prior notice.

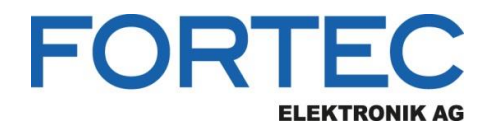

Our company network supports you worldwide with offices in Germany, Austria, Switzerland, the UK and the USA. For more information please contact:

**Headquarters**

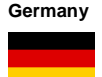

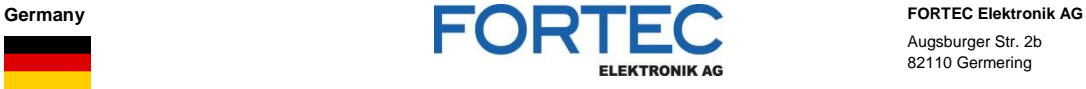

- Augsburger Str. 2b 82110 Germeri[ng](mailto:sales@fortecag.de)
- 

Phone: [+49 89 894450-0](http://www.fortecag.de/) E-Mail: info@fortecag.de<br>Internet: www.fortecag.de

**Fortec Group Members**

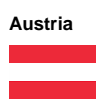

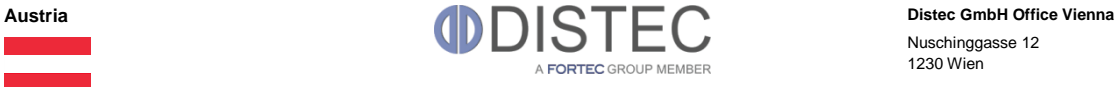

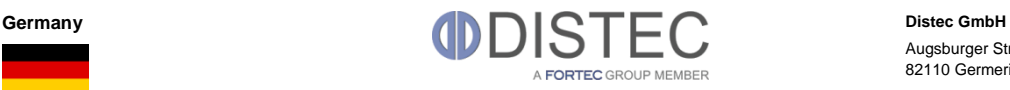

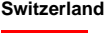

H)

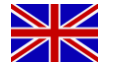

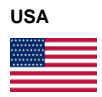

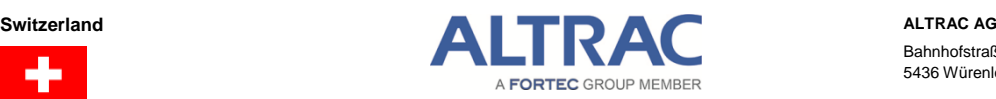

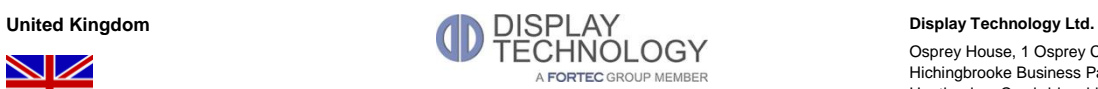

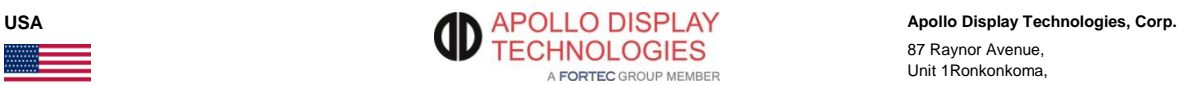

Nuschinggasse 12 1230 Wien

Phone: [+43 1 8673492-0](mailto:office@fortec.at)<br>E-Mail: info@distec.de [info@distec.de](http://www.fortec.at/) Internet: www.distec.de

Augsburger Str. 2b 82110 Germering

Phone: [+49 89 894363-](mailto:info@distec.de)0 E-Mail: [info@distec.de](http://www.distec.de/) Internet: www.distec.de

Bahnhofstraße 3 5436 Würenlos

Phone: [+41 44 7446111](http://www.fortecag.de/)  E-Mail: info@altrac.ch Internet: www.altrac.ch

Osprey House, 1 Osprey Court Hichingbrooke Business Park Huntingdon, Ca[mbridgeshire, PE](mailto:info@altrac.ch)29 6FN

Phone: +44 1480 411600<br>E-Mail: info@displaytechno E-Mail: info@displaytechnology.co.uk<br>Internet: www.displaytechnology.co.uk www. displaytechnology.co.uk

87 Raynor Avenue, Unit 1Ronkonkoma,

NY 11779

Phone: +1 631 5804360 E-Mail: info@apollodisplays.com Internet: www.apollodisplays.com